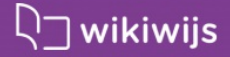

# Quickstart Wikiwijsarrangement maken - 2017

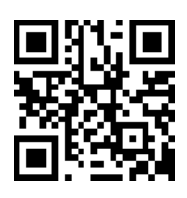

Auteur **Team Wikiwijs** Laatst gewijzigd **23 september 2017** Licentie CC Naamsvermelding 3.0 Nederland licentie Webadres <https://maken.wikiwijs.nl/100803>

Dit lesmateriaal is gemaakt met Wikiwijs van Kennisnet. Wikiwijs is hét onderwijsplatform waar je leermiddelen zoekt, maakt en deelt.

# **Inhoudsopgave**

## [Aanmelden](https://maken.wikiwijs.nl/#item_3230285)

### Nieuw [arrangement](https://maken.wikiwijs.nl/#item_3230287)

[Titel](https://maken.wikiwijs.nl/#item_3230288) Koppen [toevoegen](https://maken.wikiwijs.nl/#item_3230290) [Afbeelding](https://maken.wikiwijs.nl/#item_3230292) toevoegen Tekst [toevoegen](https://maken.wikiwijs.nl/#item_3230296) Een filmpje opnemen in je [arrangement](https://maken.wikiwijs.nl/#item_3230302)

### De [vormgeving](https://maken.wikiwijs.nl/#item_3230298) bepalen

### Het [resultaat](https://maken.wikiwijs.nl/#item_3230300) bekijken

Je les [delen](https://maken.wikiwijs.nl/#item_3230589)

## Een [toets/oefening](https://maken.wikiwijs.nl/#item_3230304) opnemen in je arrangement

Element [toets/oefening](https://maken.wikiwijs.nl/#item_3230306) Tabblad [instellingen](https://maken.wikiwijs.nl/#item_3230308) [Vragen](https://maken.wikiwijs.nl/#item_3230310) maken

### [Wikiwijs-arrangement](https://maken.wikiwijs.nl/#item_3230313) kopiëren en aanpassen

Zoeken en [kopiëren](https://maken.wikiwijs.nl/#item_3230317) [\(Re\)arrangeren](https://maken.wikiwijs.nl/#item_3230319) [Tip](https://maken.wikiwijs.nl/#item_3230321)

## Volledige [handleiding](https://maken.wikiwijs.nl/#item_3230492)

Over dit [lesmateriaal](https://maken.wikiwijs.nl/#item_colofon)

# **Aanmelden**

Aanmelden op Wikiwijs is vereist om gebruik te kunnen maken van **Wikiwijs Maken**, Edurep Delen, het aanvullen van metadata en het beoordelen van leermateriaal. Aanmelden gebeurt via je schoolaccount (dit is het account waarmee je je ook op je ELO aanmeldt). Heb je geen schoolaccount, dan kun je ook aanmelden met een persoonlijk Entree-account.

- Ga naar [www.wikiwijs.nl](http://www.wikiwijs.nl)
- Klik op 'les maken'. Je ziet nu het scherm van 'Entree'.
- Meld je aan met je schoolaccount of Entree-account.
- Ben je ingelogd, maar heb je nog geen profiel, dan verschijnt direct een scherm waarin je je voor- en achternaam en je mailadres kunt opgeven.
- Na invullen en opslaan van je gegevens zie je een melding dat er een mail is verstuurd naar het mailadres dat je hebt opgegeven.
- Zoek het mailtje op en klik op de link om je account te activeren.

#### **Volgende keer aanmelden**

Meld je je een volgende keer aan bij Wikiwijs Maken, dan word je direct herkend. Je naam wordt rechtsboven getoond en je bereikt direct je eigen omgeving in Wikiwijs Maken.

### **Nieuw arrangement**

### **Titel**

- Als je je hebt aangemeld op Wikiwijs Maken (via [www.wikiwijs.nl](http://www.wikiwijs.nl), les maken) kom je in 'mijn overzicht' terecht.
- Klik op de link 'Nieuw arrangement'.

Er verschijnt een pop-up venster:

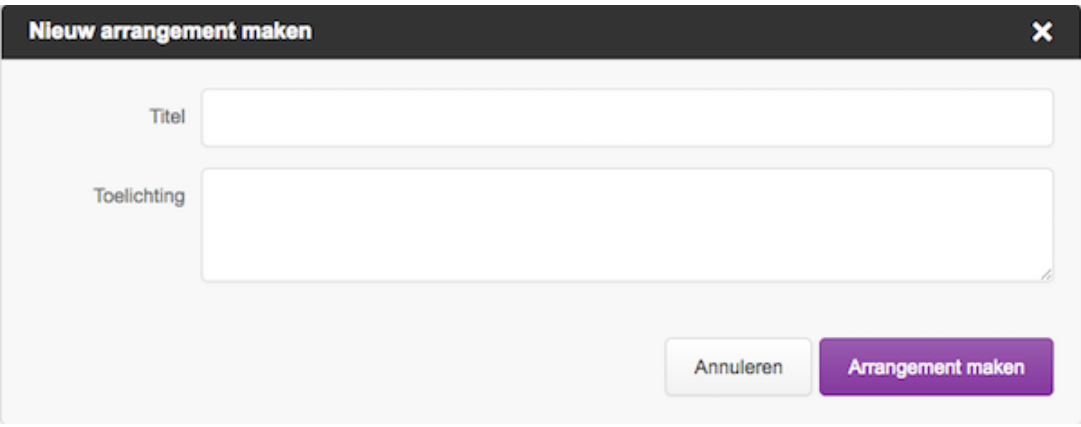

- Typ een titel en toelichting in de velden.
- Klik op 'Arrangement maken'.

Het scherm 'Mijn Overzicht > Arrangementen > Arrangement X' verschijnt. Via dit scherm kun je nu het arrangement opbouwen en publiceren:

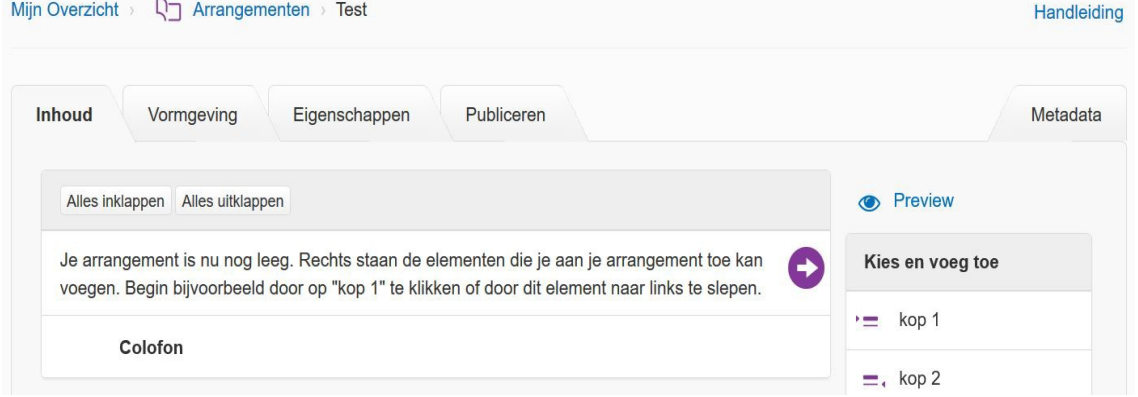

### **Koppen toevoegen**

Er staat nu een leeg arrangement.

Voeg een kop toe door op het element 'kop 1' te klikken. Je kunt het element ook slepen: Ga met de cursor op het element 'kop 1' aan de rechterkant van het scherm staan, houd de linkermuisknop ingedrukt en sleep het kop1-element naar links. Laat nu de linker muisknop los.

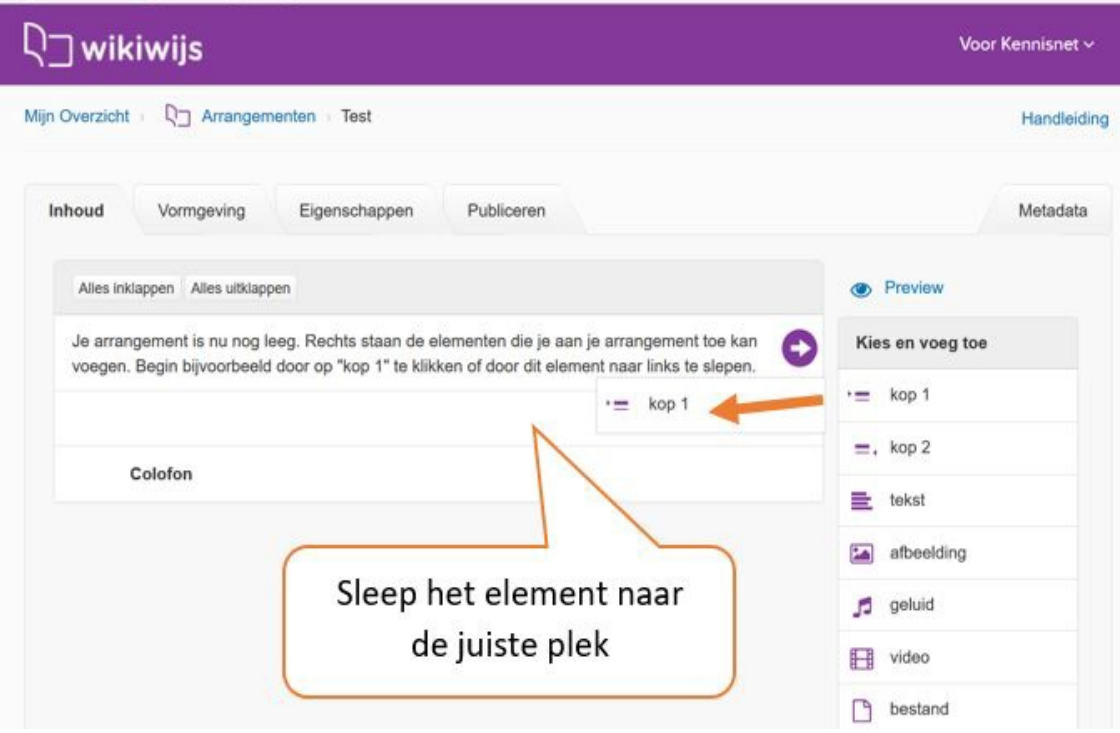

Er verschijnt een popupscherm waarin de titel van de 'kop 1' (het 'hoofdstuk') kan worden ingevoerd. Voer hier de naam van je eerste gedeelte van de les in, bijv. Inleiding of Oriëntatie. Klik daarna op 'Opslaan'.

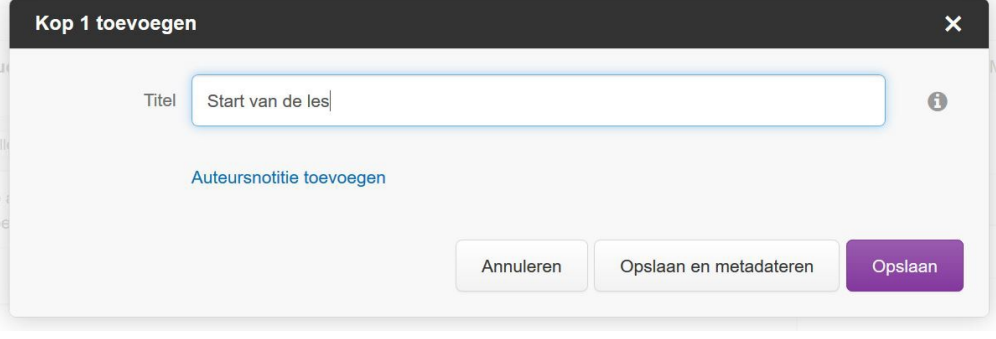

Boven 'colofon' is nu een nieuw blok verschenen. De kop van de sectie verschijnt automatisch boven de pagina als je straks je arrangement bekijkt.

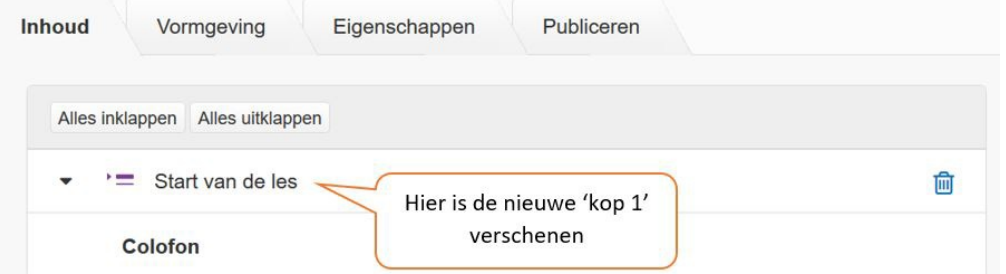

Op dezelfde manier kun je een 'kop 2' toevoegen. Dit is een onderverdeling van je kop 1 (denk aan een paragraaf binnen een hoofdstuk).

# **Afbeelding toevoegen**

- Voorbereiding: zoek een afbeelding via internet en kopieer de link of gebruik een bestaande afbeelding op je computer.
- Sleep nu op dezelfde manier een afbeeldingsblok naar de ruimte tussen kop/menu en colofon. Er verschijnt een popup.

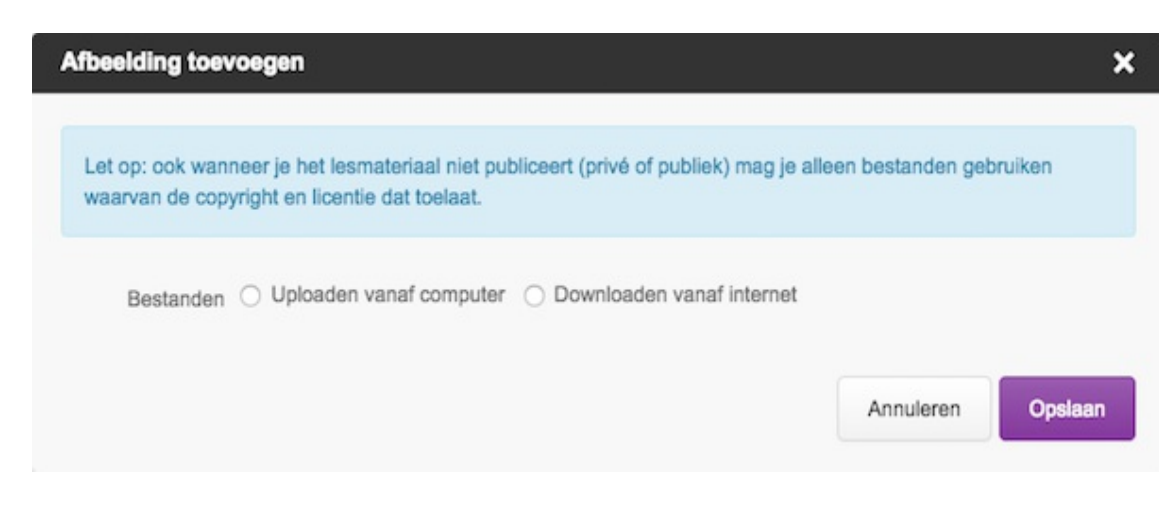

#### **Heb je een afbeelding op de computer opgeslagen?**

- Klik dan op 'uploaden vanaf computer'
- Klik op 'bestanden kiezen', zoek de afbeelding op de computer op en dubbelklik of kies openen om de afbeelding toe te voegen. Tip: je kunt hier ook meer afbeeldingen tegelijk selecteren. Het volgende scherm verschijnt:

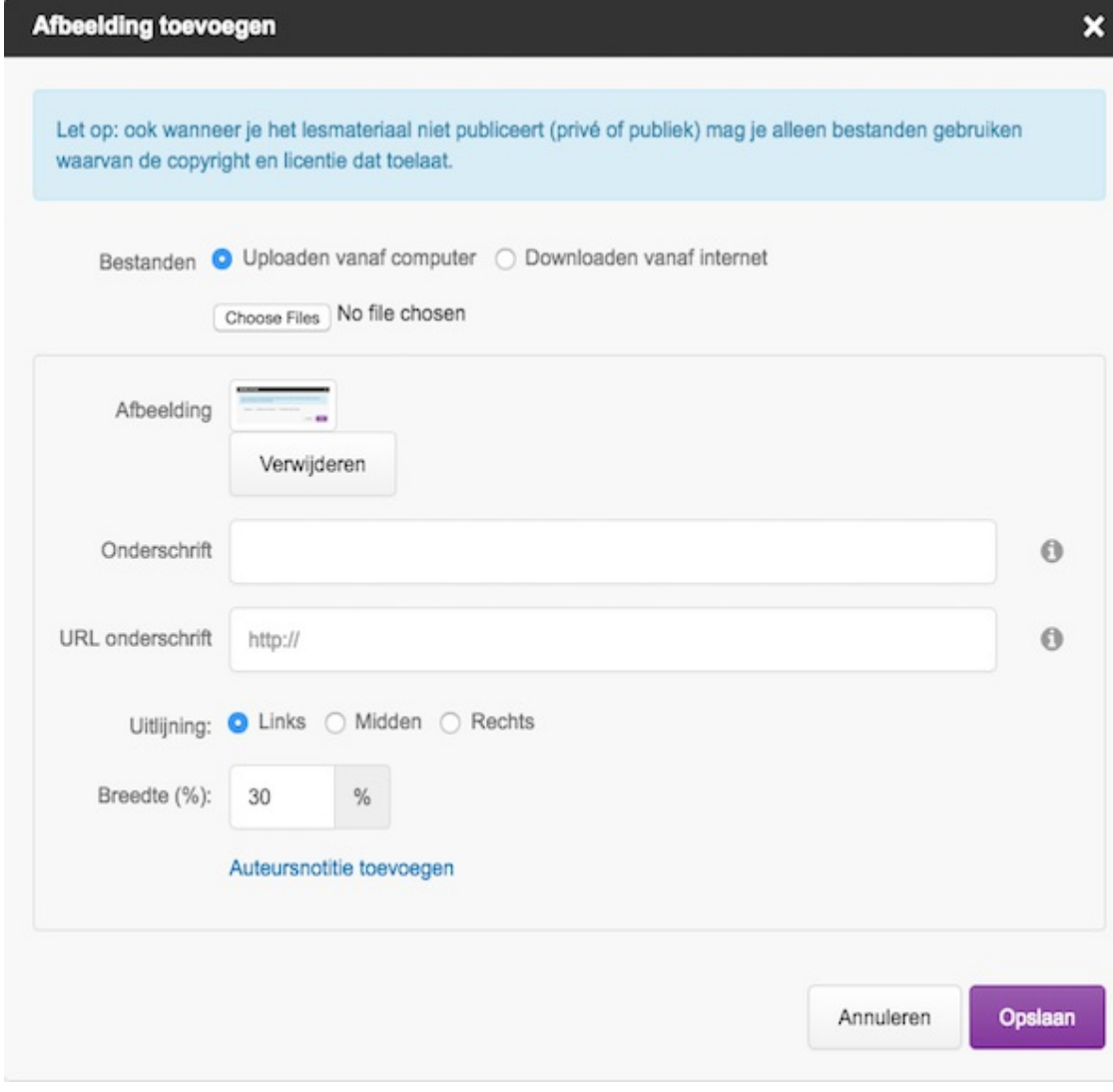

- Kies achter 'uitlijning' of de afbeelding links, rechts of in het midden getoond moet worden.
- Klik dan op ok.

### **Heb je een link naar een afbeelding gekopieerd?**

Klik dan op 'downloaden vanaf internet'

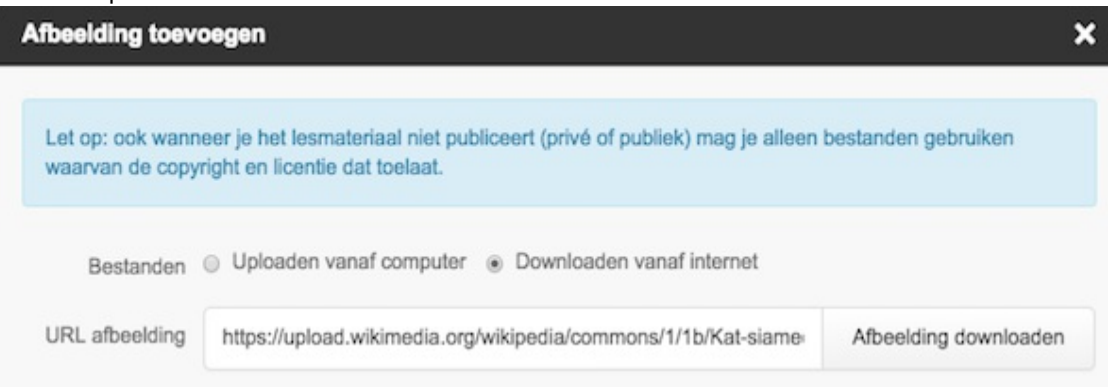

Plak de link (let op: de link moet eindigen op jpg, png, gif, bmp) en klik op 'Afbeelding downloaden'. Dit scherm verschijnt:

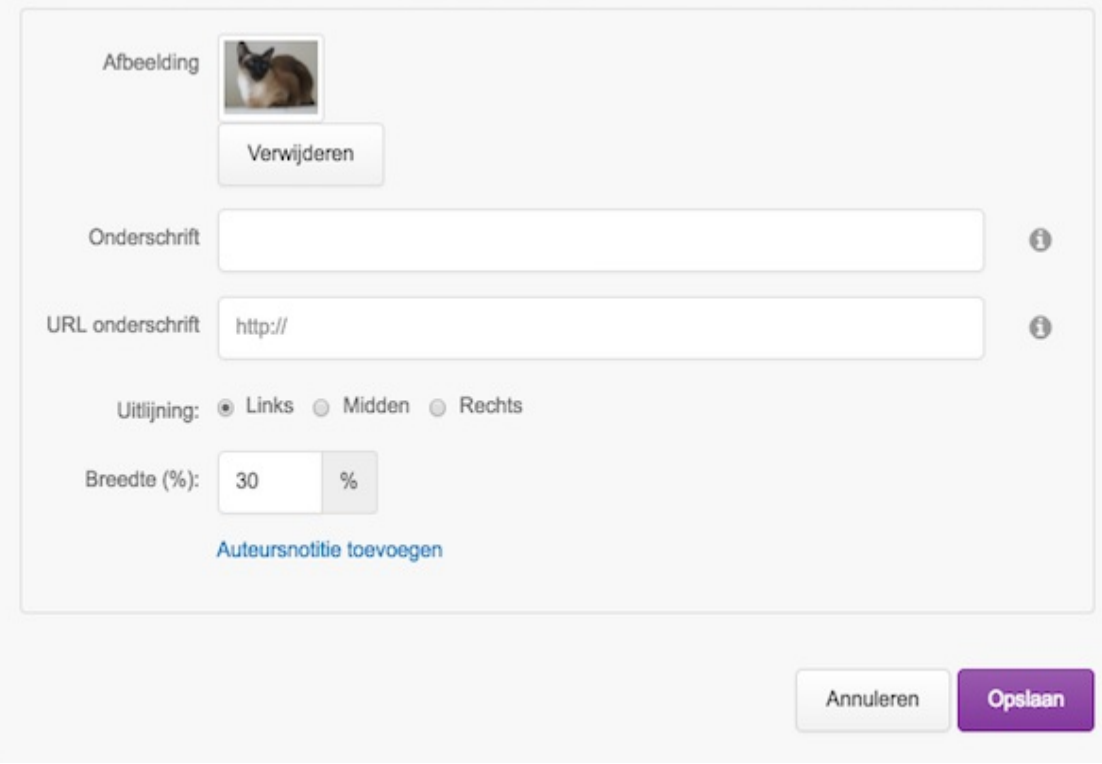

Kies de gewenste uitlijning en klik daarna op 'Opslaan'.

# **Tekst toevoegen**

Sleep nu ook weer op dezelfde manier een tekstblok naar de ruimte tussen afbeelding en colofon. Er verschijnt een popup waarin de tekst kan worden opgegeven.

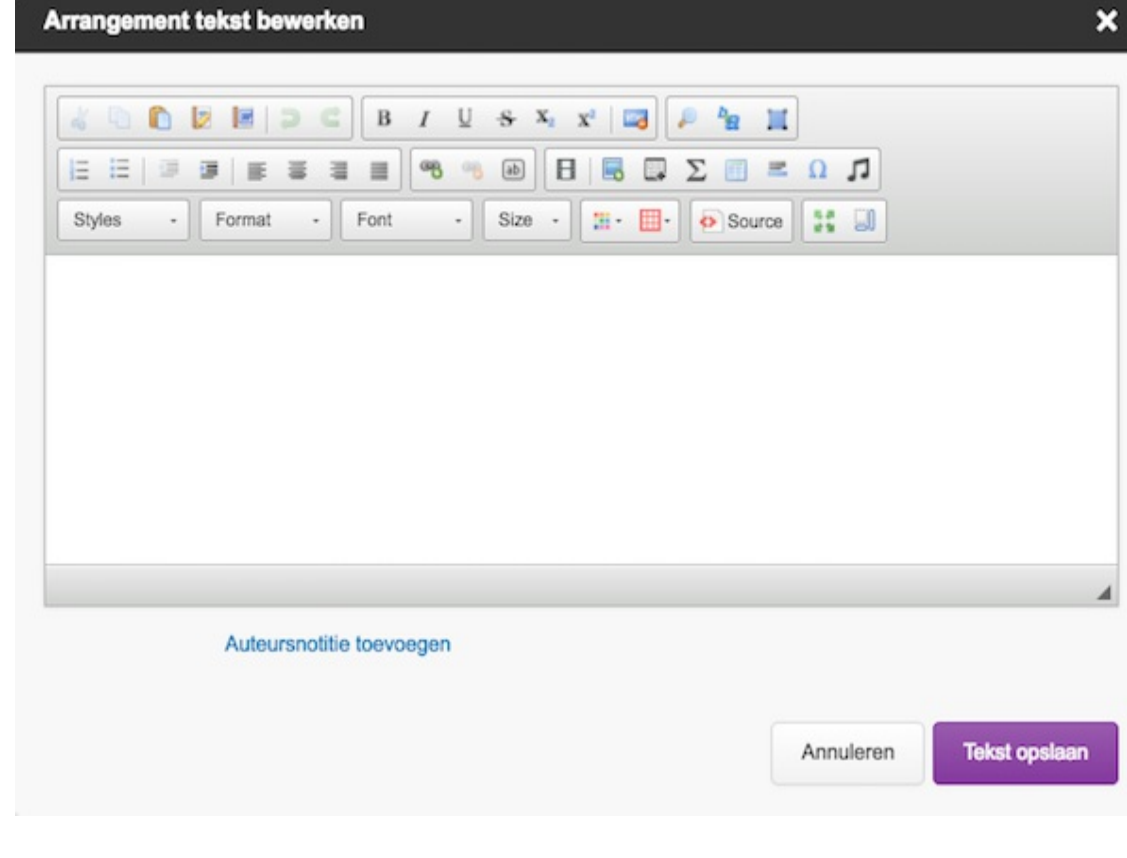

Typ hier je tekst in.

 $\bullet$ Klik op 'Tekst opslaan'.

Opmerking. Het vereist wat extra aandacht om tekst vanuit een Worddocument in een Wikiwijsarrangement op te nemen. Vanuit Word wordt opmaak niet goed meegenomen naar webpagina's. Klik dan eerst op het knopje met de 'W' erop. Als je dit knopje gebruikt wordt de Wordtekst netjes opgenomen in je Wikiwijsarrangement.

Je hebt nu een arrangement gemaakt met drie onderdelen: een sectie, een afbeelding en een stukje tekst. Dat ziet er ongeveer zo uit

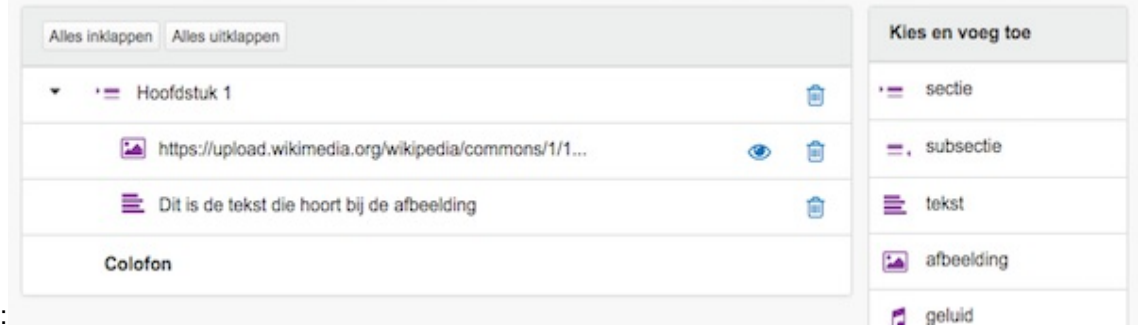

## **Een filmpje opnemen in je arrangement**

- Ga naar de inhoud van je arrangement
- Sleep het contentelement 'video' naar de juiste plaats in je arrangement.

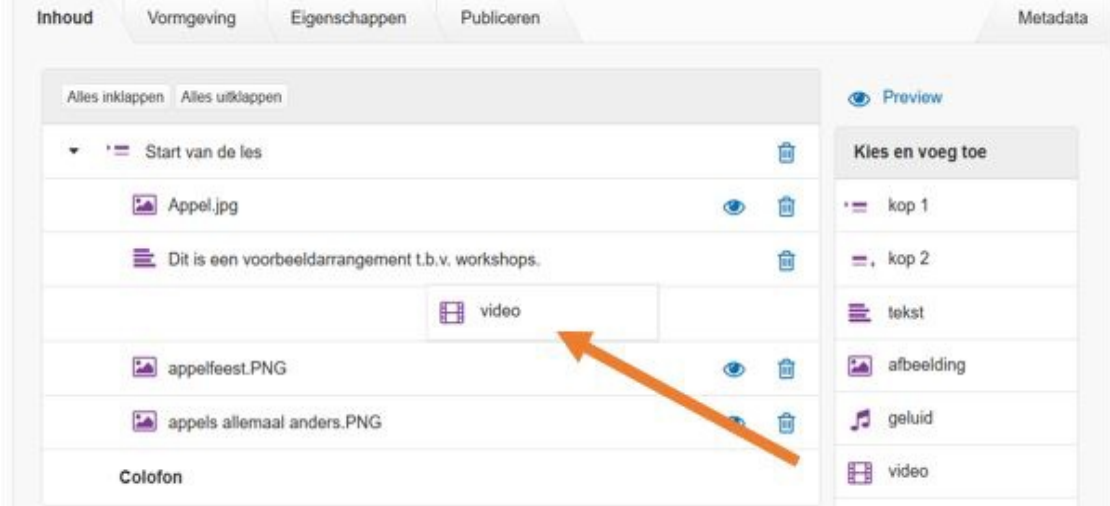

- Er opent zich een popup-scherm.
- Ga nu in je browser op een nieuw tabblad naar Youtube en zoek het filmpje dat je in je arrangement wilt plaatsen op.
- Kopieer de URL (de link) van het filmpje uit de adresbalk van je browser
- Ga naar het popup-scherm van je Wikiwijs-arrangement
- Plak de URL in het vakje 'Link naar videopagina'
- Geef je filmpje een titel en klik op 'Opslaan'.

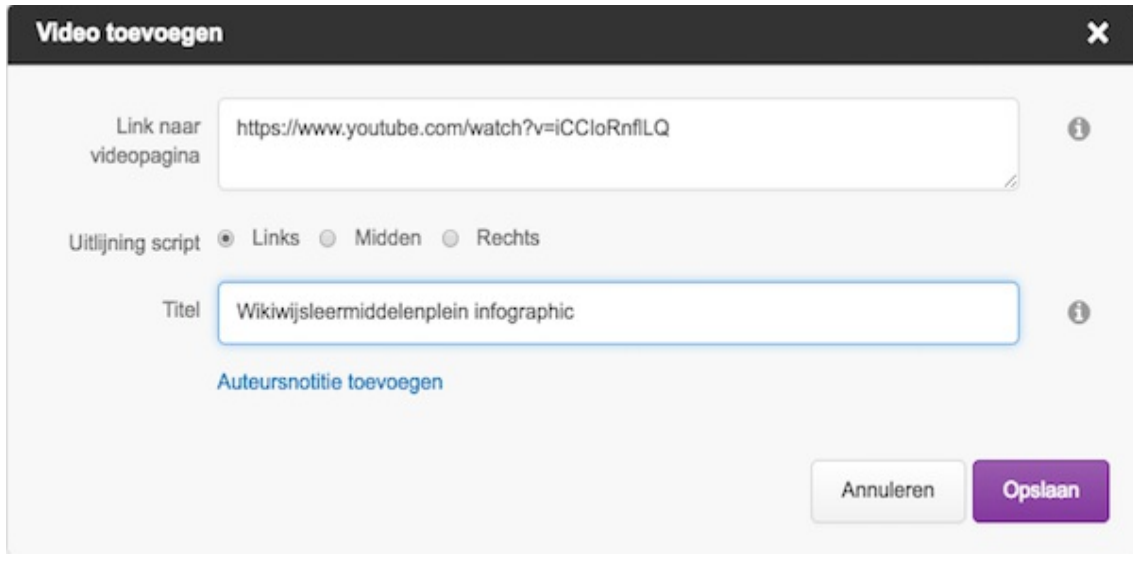

Klaar! Het filmpje verschijnt op de pagina in je Wikiwijsarrangement.

# **De vormgeving bepalen**

Kies nu voor het tabje 'Vormgeving'. Er verschijnt nu een scherm waarin je kunt regelen hoe het arrangement er straks op het beeldscherm uitziet.

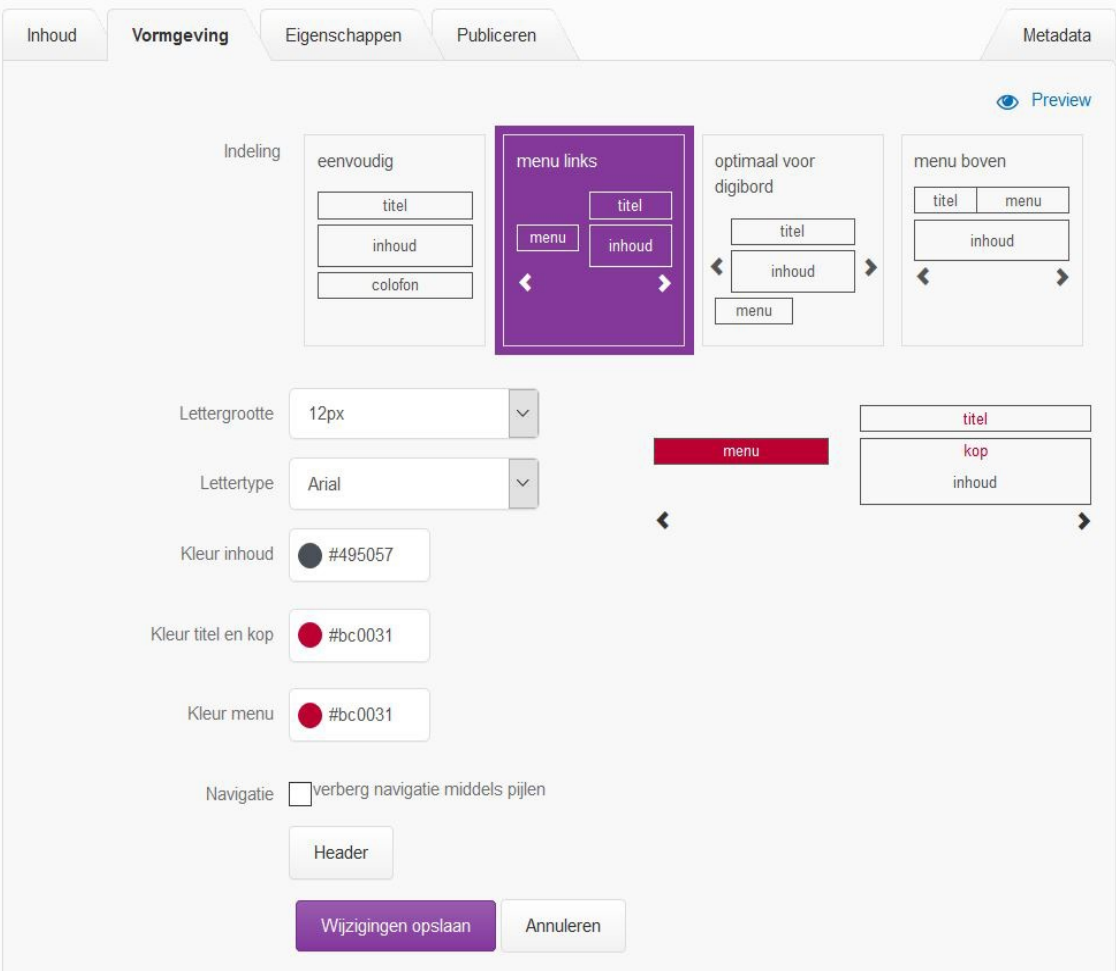

- Kies bij 'model' voor 'Menu links'
- Kies kleuren voor tekst, titel en tab door op de betreffende kleur te klikken, je keuze te maken en het popupschermpje met het kruisje te sluiten.
- Door op het knopje 'header' te klikken is het mogelijk om een eigen header toe te voegen aan het arrangement. Dit is een lange smalle afbeelding (van 1200 bij 76 pixels) die bovenaan het arrangement zichtbaar is.
- Experimenteer desgewenst met het toevoegen van een eigen header.
- Je kunt je eigen header desgewenst samenvoegen met het Wikiwijs-logo.
- Je kunt ervoor kiezen de standaardtitel van het arrangement al dan niet te tonen. Vink je keuze aan in het vinkveld onder de header.
- Klik op 'Wijzigingen opslaan'

# **Het resultaat bekijken**

Klik nu rechtsboven op het knopje 'preview' om het resultaat te bekijken.

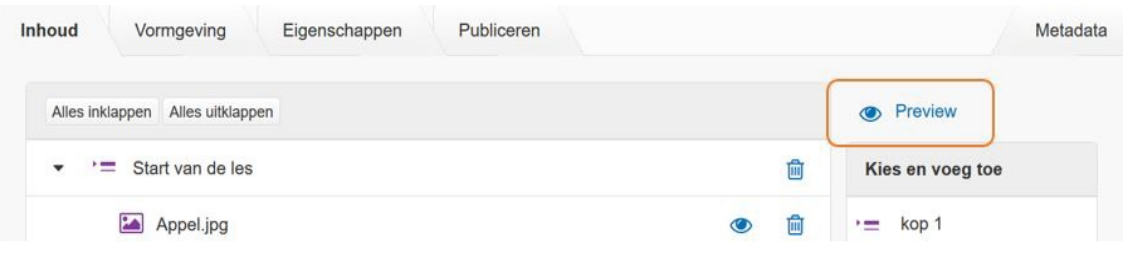

# **Je les delen**

Je les is tijdens het maken ervan alleen voor jezelf zichtbaar. Ben je klaar en wil je je materiaal gaan delen met bijvoorbeeld je leerlingen, of met iedereen, dan gaat dat als volgt:

- Klik op het tabblad 'publiceren'.
- Je ziet een scherm waarin je kunt kiezen voor 'zichtbaar maken voor iedereen' (je les is vindbaar en bruikbaar voor iedereen. Iedereen kan je les vinden via Wikiwijs, Google en andere zoekmachines) en 'zichtbaar maken voor iedereen met de link'. (jij kunt bepalen aan wie je de link geeft, bijvoorbeeld door hem in de elo van je school te plaatsen. Je materiaal is niet vindbaar via Wikiwijs, Google of een andere zoekmachine.

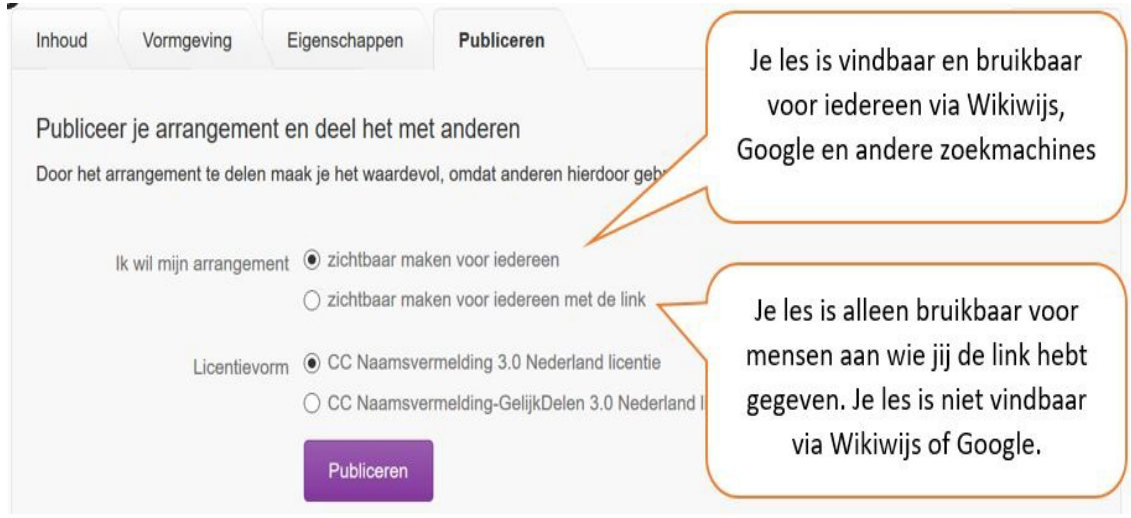

- Ben je klaar, klik dan op 'publiceren'.
- De voorwaarden voor publicatie komen nu in beeld. Na acceptatie vind je in het tabblad publiceren de unieke link naar je materiaal.

# **Een toets/oefening opnemen in je arrangement**

In Wikiwijs kun je op verschillende manieren interactieve vragen opnemen.

- 1. **Losse interactieve vraag**. De vraag staat rechtstreeks in je arrangement.
- 2. **Oefening**. Je combineert meerdere interactieve vragen tot een 'set'. De leerling controleert na iedere vraag of het antwoord juist was en krijgt per vraag feedback.
- 3. **Toets**. Je combineert meerdere interactieve vragen tot een 'set'. De leerling maakt eerst alle vragen en krijgt aan het eind te horen of hij/zij voldoende heeft gescoord. Kies je voor een oefening, dan controleert de leerling zichzelf na iedere vraag en krijgt direct feedback.

Er zijn verschillende vraagvormen die kunnen worden toegepast: een **meerkeuzevraag** met één goed antwoord of met meerdere goede antwoorden, een **combinatievraag** waarbij afbeeldingen en tekst met elkaar kunnen worden verbonden, een **selecteer-woord** vraag waarbij de leerling op het juiste woord moet klikken, een **sleep-woord** vraag waarbij de leerling het juiste woord naar een gat in te tekst sleept en een **woord-invul** vraag waarbij de leerling het juiste woord in een gat in de tekst typt.

De vragen kunnen bijvoorbeeld door de leerling worden gebruikt om te bepalen in hoeverre de stof wordt beheerst.

Ga naar je arrangement in Wikiwijs Maken

## **Element toets/oefening**

• Kies voor het element toets/oefening en sleep het naar de plaats in het arrangement waar de

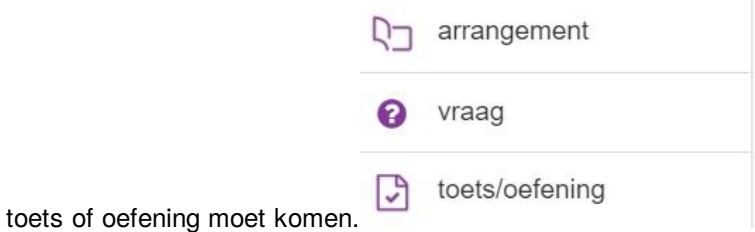

Er verschijnt nu een scherm met drie tabbladen. Het eerste tabblad: 'instellingen' wordt standaard getoond. Hierin kun je kiezen tussen oefening en toets.

**OPMERKING:** De dingen die je opneemt op de verschillende tabbladen bij het maken van je toets of oefening worden automatisch opgeslagen. Je hoeft dus niet steeds op 'Opslaan' te klikken. Klik je op 'Opslaan' dan verlaat je het toets/oefening element.

### **Tabblad instellingen**

TIP: Laat de eerste keer de standaardinstellingen staan. Standaard staat 'toets' geselecteerd. Het resultaat is 'voldoende' wanneer meer dan 55% van de maximale score is behaald, anders is het resultaat 'onvoldoende'.

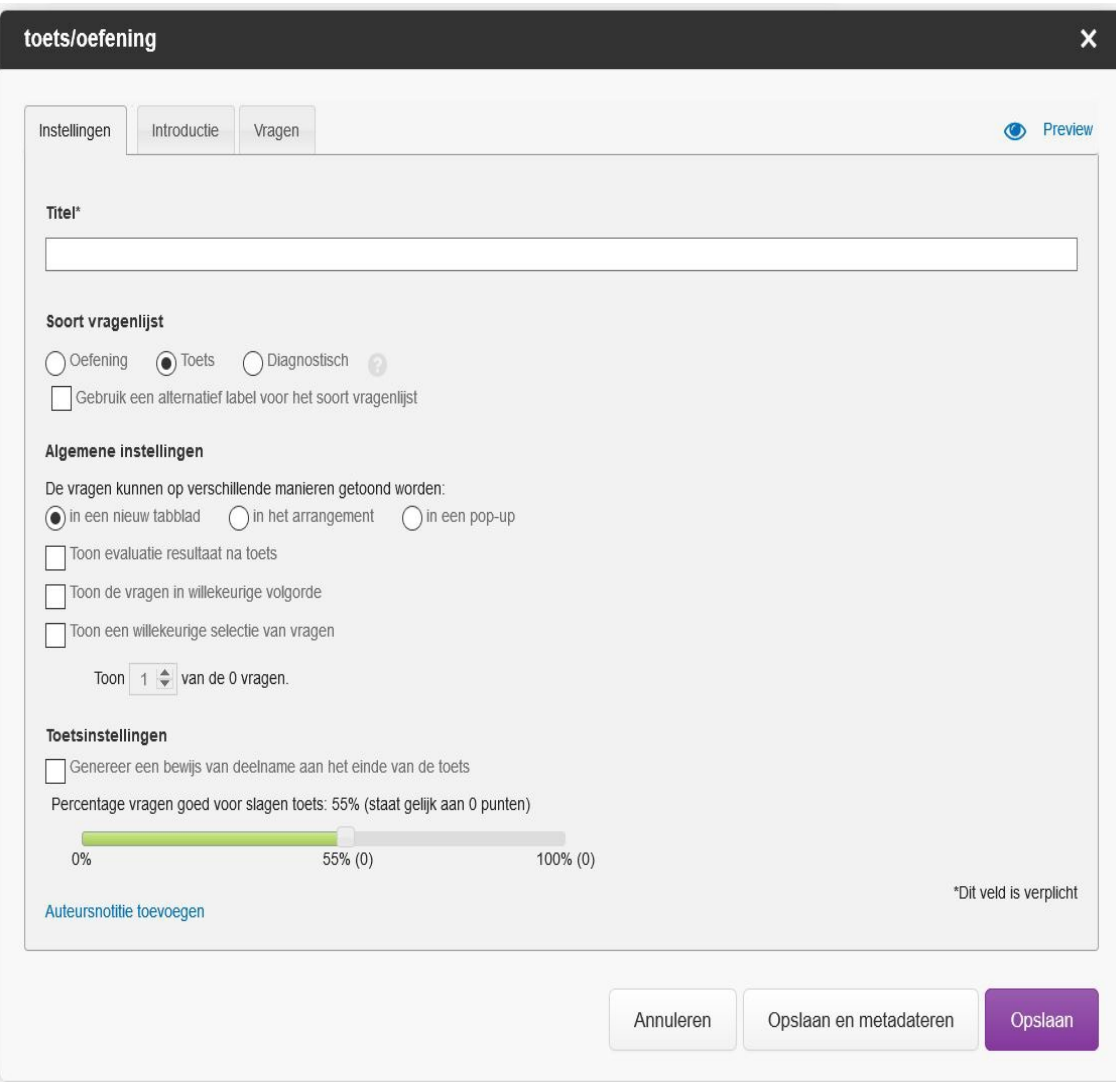

- Vul het verplichte veld 'titel' in. Dit is de naam van de toets of oefening. Hieraan is de toets of oefening later te herkennen.
- Ga nu naar het tabblad 'vragen'.

## **Vragen maken**

Via het tabblad 'vragen' kun je vragen gaan toevoegen aan je toets/oefening. Je kunt hier kiezen uit verschillende vraagvormen.

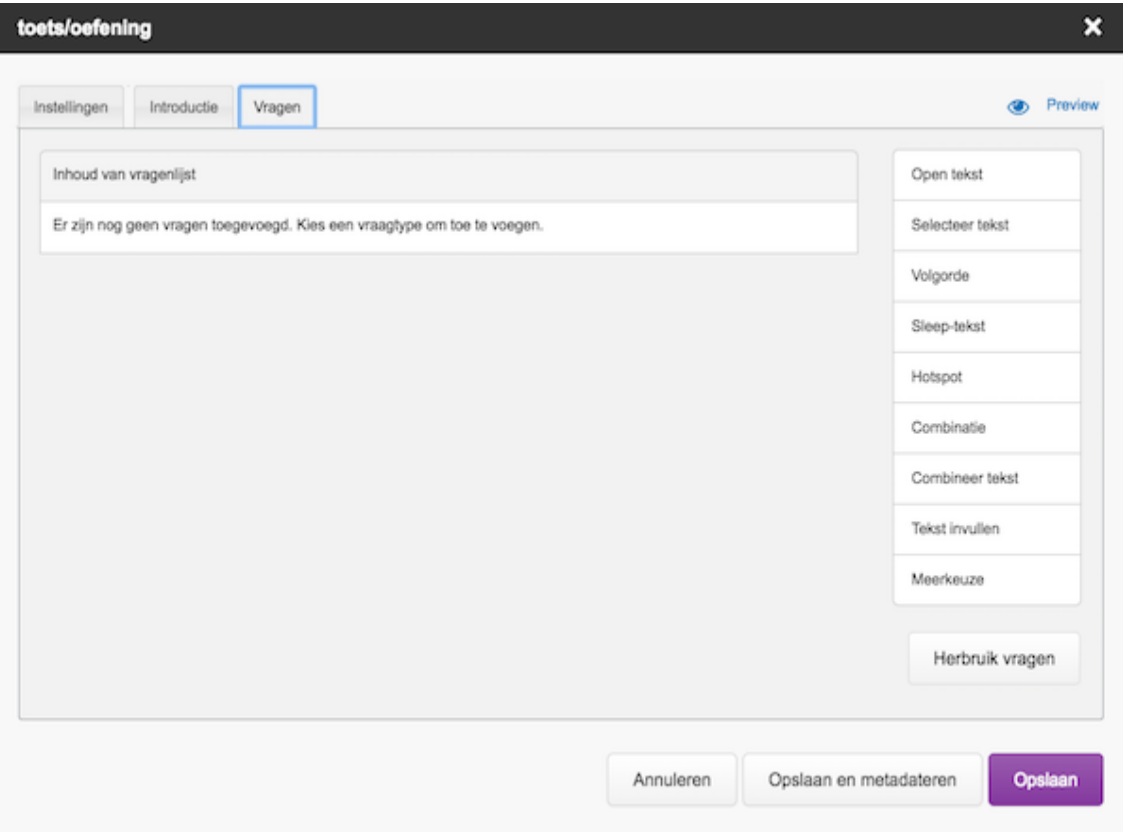

- Klik in het tabblad vragen op het vraagtype van je keuze. Hier gaan we uit van de **meerkeuzevraag.**
- Je ziet nu een scherm waarin je de vraag en de antwoordmogelijkheden kunt opgeven.
- Titel: deze wordt boven de vraag geplaatst (niet verplicht)
- Vraag: hier kun je de vraag opnemen. De vraagtekst kan worden opgemaakt. Zo kun je de tekst vet maken, schuin of onderstreept, en is het mogelijk om hyperlinks, afbeeldingen en (geluids)bestanden toe te voegen.
- Opties: hier kan worden aangevinkt of de antwoordmogelijkheden door elkaar moeten worden getoond of in de volgorde waarin jij ze hebt opgegeven.
- Antwoorden: hier kunnen de verschillende antwoorden worden opgegeven. Zowel bij goede als bij foute antwoorden kan uitleg/feedback worden toegevoegd (niet verplicht).
- Het is mogelijk om meerdere antwoorden als goed te betitelen: om de vraag als 'goed' te laten gelden dient de leerling dan alle goede antwoordmogelijkheden aan te klikken.
- Klik als je klaar bent op 'Opslaan'.
- Experimenteer ook met de andere vraagvormen.

Een volledige handleiding van alle mogelijkheden rond toetsen en oefeningen in Wikiwijs Maken vind je via onderstaande link:

[Handleiding](https://maken.wikiwijs.nl/41818/#!page-680347) toetsen en oefeningen in Wikiwijs Maken

#### **Voorbeeld**

Hieronder vind je een voorbeeldje van de verschillende soorten interactieve vragen.

#### Toets**: toets**

**[Start](https://maken.wikiwijs.nl/p/questionnaire/standalone/3230312)** 

## **Wikiwijs-arrangement kopiëren en aanpassen**

Je kunt een Wikiwijs-arrangement naar eigen behoefte aanpassen. Zoek het arrangement in Wikiwijs Zoeken, maak een **kopie** in je eigen Wikiwijs-omgeving, verander wat je wilt en publiceer intern. Je kunt daarna de nieuwe link aan je leerlingen geven.

### **Zoeken en kopiëren**

- Zoek een geschikt arrangement, klik op de gewenste titel, je krijgt nu het arrangement te zien
- Klik op de knop 'Downloaden / aanpassen' links onder het colofon

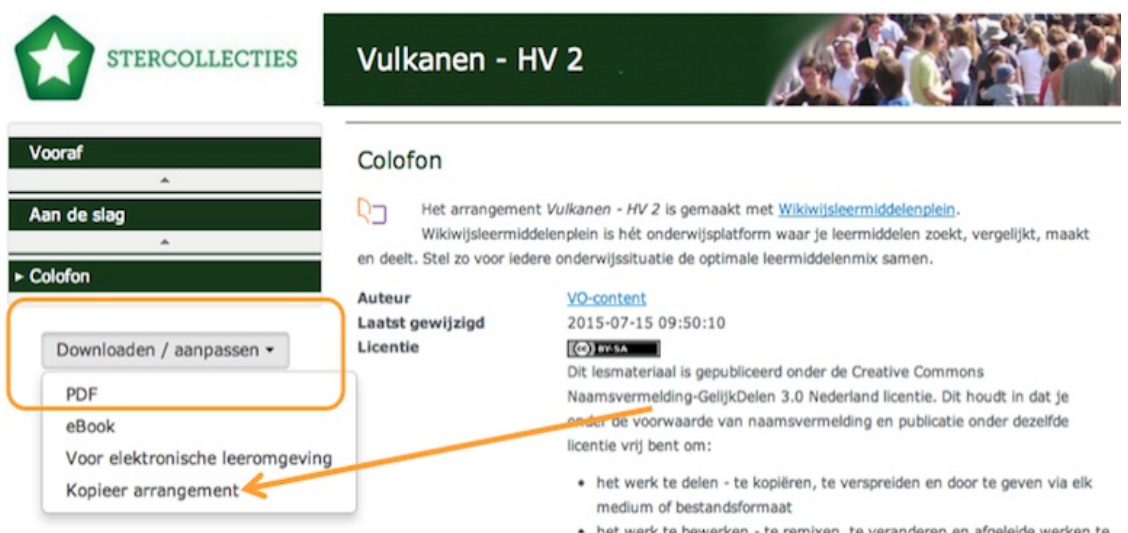

Kies 'Kopieer arrangement'

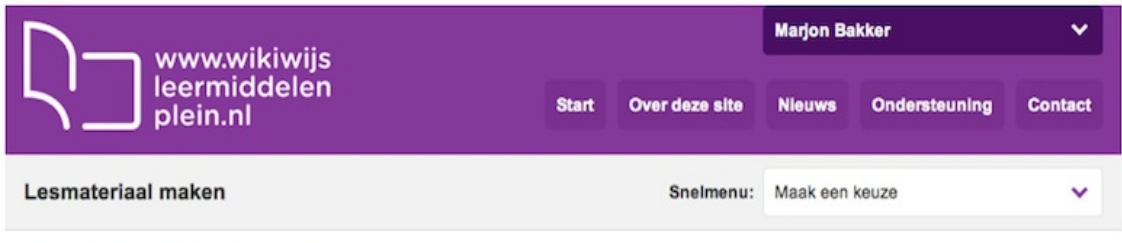

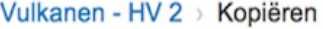

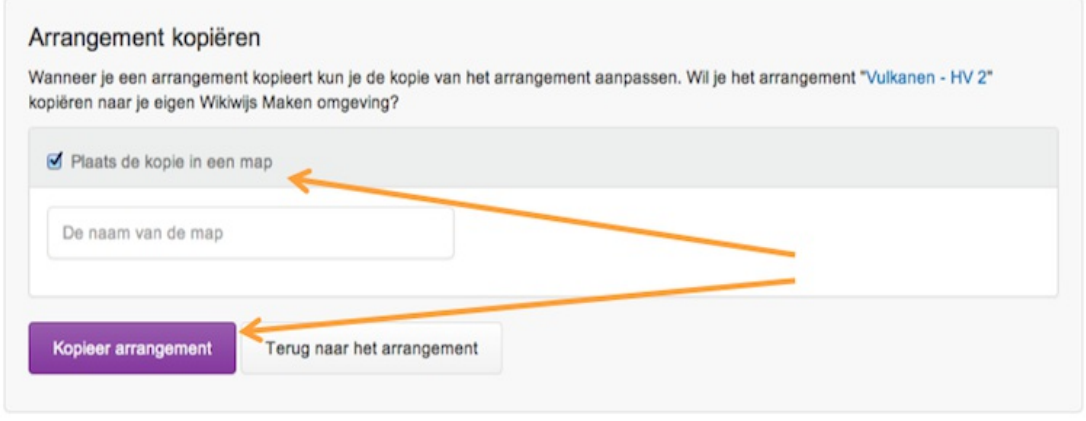

- Je kunt nu kiezen of je het arrangement in een map wilt plaatsen of niet
- Klik op 'Kopieer arrangement'
- Je kunt nu aanpassingen maken aan de eigenschappen, inhoud en presentatie van het arrangement
- Tijdens het bewerken hiervan krijg je de vraag of je de koppeling met het basisarrangement wilt behouden of niet

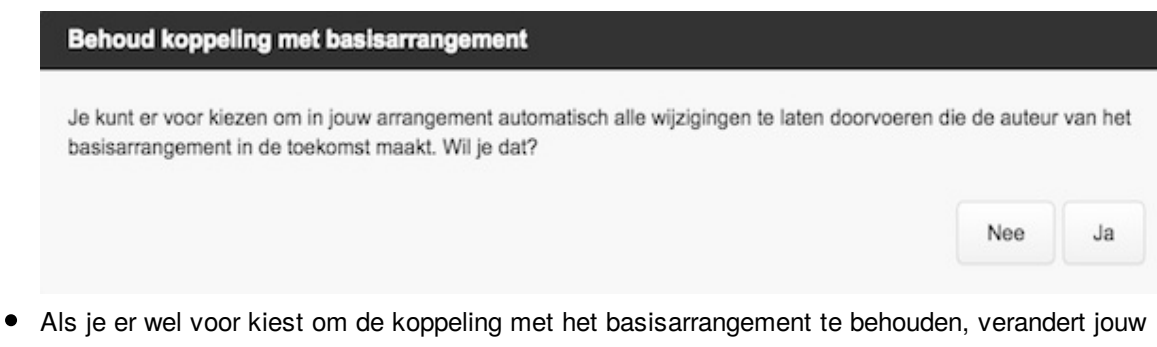

- gekopieerde arrangement op het moment dat de oorspronkelijke auteur een verandering aanbrengt.
- Als je er niet voor kiest om de koppeling met het basisarrangement te behouden, 'verandert je arrangement niet als de oorspronkelijke auteur een verandering aanbrengt.

## **(Re)arrangeren**

Zoek in Wikiwijs Maken het gekopieerde arrangement op. Dit arrangement heeft dezelfde naam gehouden met '– kopie' erachter. Het arrangement heeft wel een nieuwe unieke link.

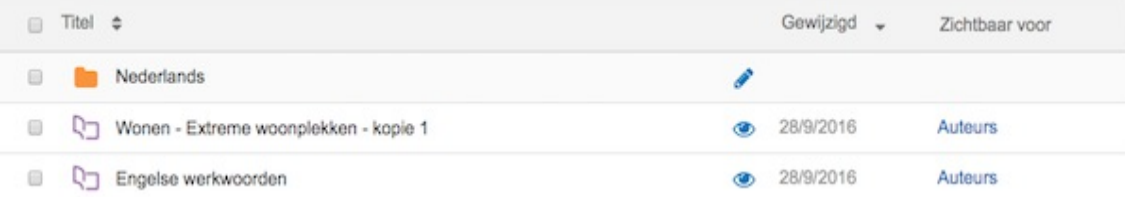

- Open het arrangement en pas de titel desgewenst aan via het tabblad 'eigenschappen'.
- Ga naar het tabblad 'inhoud'. Je ziet nu, afhankelijk van je keuze bij het kopiëren, een grijs schakeltje of een gebroken blauw schakeltje.
- Je keuze wordt als volgt getoond:

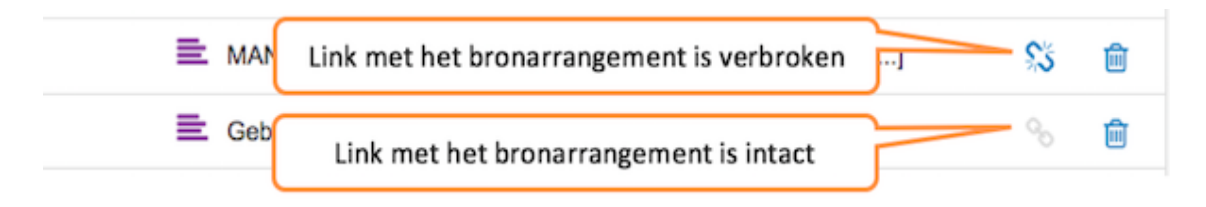

OPMERKING: het is altijd mogelijk om voor één onderdeel de link met het bronarrangement alsnog te verbreken.

- Je kunt nu op de gebruikelijk manier contentelementen toevoegen en wijzigen.
- Ben je klaar, publiceer je arrangement dan zodat jijzelf en anderen de unieke link kunnen gebruiken.

# **Tip**

Via het tabblad 'vormgeving' kun je je eigen versie van het arrangement je eigen 'look and feel' geven.

# **Volledige handleiding**

Een volledige handleiding van alle mogelijkheden van Wikiwijs Maken vind je via onderstaande link:

[Handleiding](http://maken.wikiwijs.nl/41818) Wikiwijs Maken

## **Over dit lesmateriaal**

#### **Colofon**

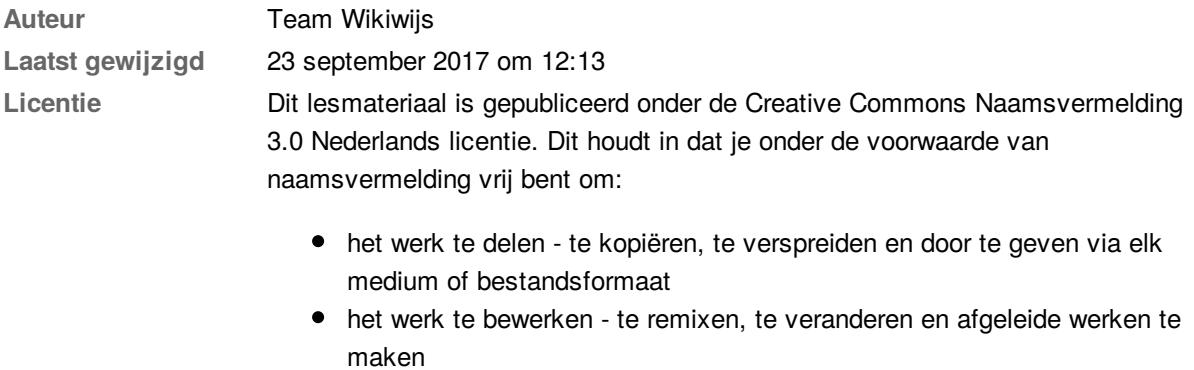

voor alle doeleinden, inclusief commerciële doeleinden.

Meer informatie over de CC [Naamsvermelding](http://creativecommons.org/licenses/by/3.0/nl/) 3.0 Nederland licentie

#### **Aanvullende informatie over dit lesmateriaal**

Van dit lesmateriaal is de volgende aanvullende informatie beschikbaar:

**Eindgebruiker** leraar **Moeilijkheidsgraad** gemiddeld

#### **Gebruikte Wikiwijs Arrangementen**

Team Wikiwijs. (2016). *Quickstart Wikiwijsarrangement maken*. https://maken.wikiwijs.nl/62827/Qui [ckstart\\_Wikiwijsarrangement\\_maken](https://maken.wikiwijs.nl/62827/Quickstart_Wikiwijsarrangement_maken)